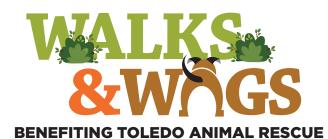

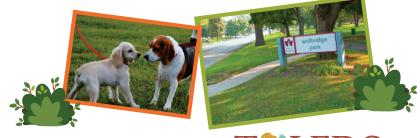

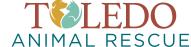

## JOINING or CREATING a Walks & Wags Fundraiser:

- Go to toledoanimalrescue.org/wags and scroll down to the bottom of the page and click or tap on the orange "Register Now • Join a Fundraiser" button to go to the Main Event Page.
- On the Main Event Page, click or tap the "Join" button near the center of the page.

Note: The web page may look slightly different on a mobile device.

Register Now Join a Fundraiser

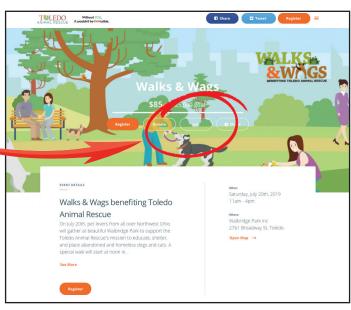

Main Event Page

## Now you can JOIN or CREATE

3. A "Join the Campaign" screen will appear giving you the choice to "Join a Team" that has already been created or "Create Your Own Team."

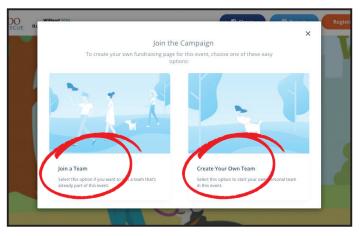

Join the Campaign Screen

## If you are JOINING a team:

1. If you selected "Join a Team" a

"Search for a Team to Join" page
will appear. You can now search for a
team that has already been created
by someone else. You can type in
the name of the team you wish to
join using the search. If the team you
want to join is already displayed on
the lower part of the page, click or
tap on that team. You will then be
directed to the "Select Your Team"
page to confirm your team choice.

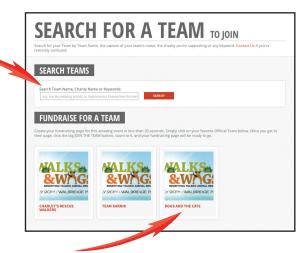

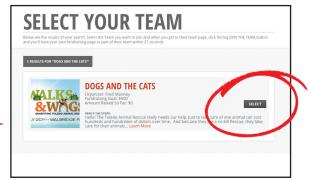

2. You will then be directed to sign up with **crowdrise**. You can sign up using your Facebook account OR create an account by entering your name, email and then creating a password.

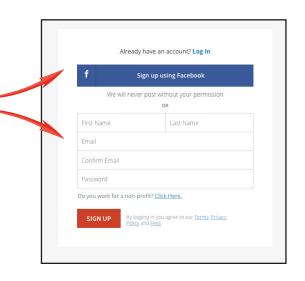

3. Click or tap "Join the Team."

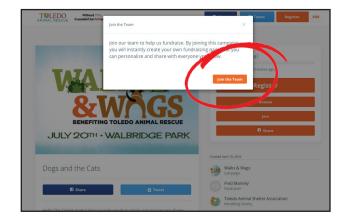

4. Your fundraising page will appear.
This is your page, but donations made on this page will be added to the team's total donations received.
The team name will appear on the page and your name will appear as the fundraiser. At this point, you can click or tap the Facebook "Share" button to post it on Facebook. You can also send out a Tweet or email your fundraiser to friends and family.

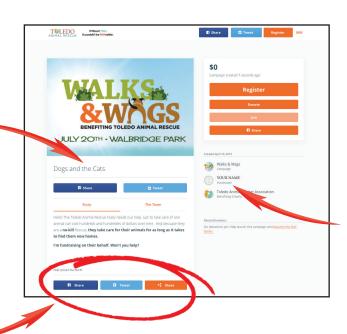

## If you are CREATING a team:

1. When you select "Create Your Own Team" from the "Join the Campaign" screen, you will be directed to register with crowdrise. You can sign up for crowdrise by using your Facebook account OR create an account by entering your name, email and then creating a password.

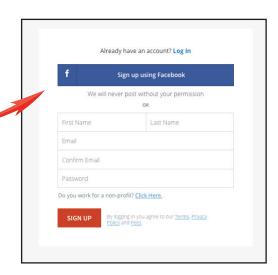

2. After you register, you will then see the "Create Team" page. Fill in your Team Name (be creative). Type in your Team Goal and edit the Team Story if you would like to make it more personal. (Remember, this can be a team in which you are the only member.) Click or tap "Next."

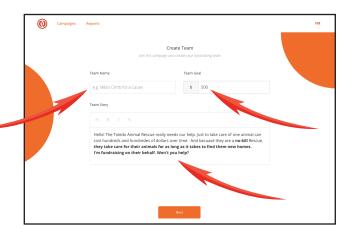

3. Your campaign is now ready to view. Click or tap on **"Go to Your Campaign"** to continue.

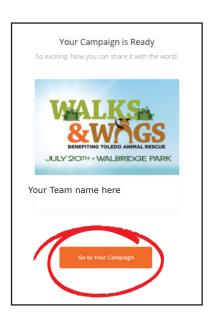

4. This is the **Campaigns Page.**Click on the **"Team Page"** to start editing your page.

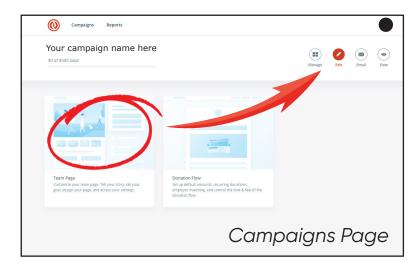

5. This side area where you can personalize your fundraiser page. You can add photos, video, and change your story. Click or tap "Save" to save any changes you make to your fundraiser. Click or tap the "X" in the upper left corner to get back to the Campaigns Page.

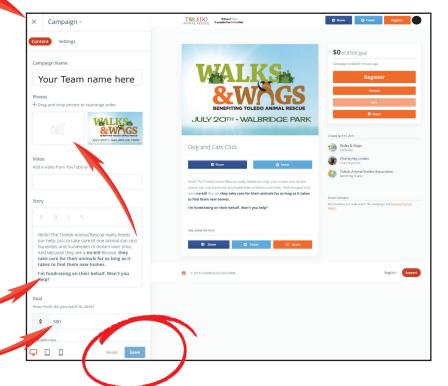

 From the Campaign Page, click or tap the "Manage" button to share your page with the world.

4. This is what the **Manage Page** looks like. You can use this page to share your fundraiser on Facebook and keep your supporters updated on your progress.

5. To see how your fundraiser is doing visit crowdrise.com and use your Facebook or your email/password to log-in to your new crowdrise account. To check out the Leaderboard, visit the Main Event Page and scroll down towards the bottom. You can also register for Walks & Wags by clicking or tapping "Register" on this page.

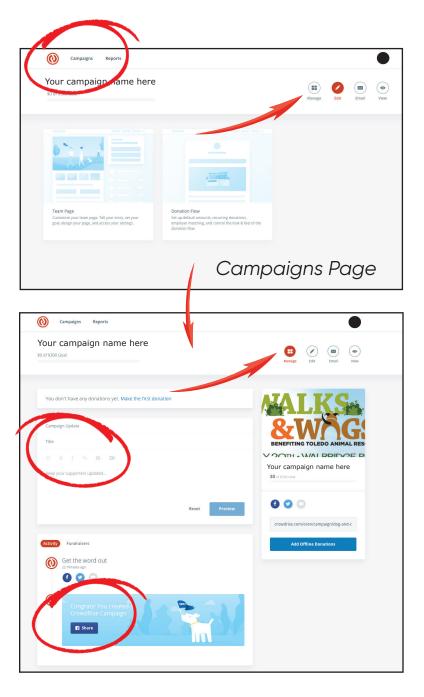

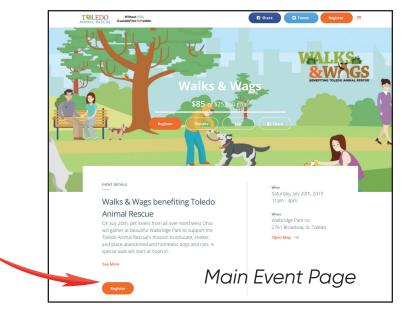